## ワンクリックウェアの削除方法

アダルトサイトのワンクリックウェアに感染してしまい、高額請求のウインドウが立ち上がって しまう場合は下記の手順に沿って削除してください。

## <<ステップ>>

1. スタートボタンを押します。

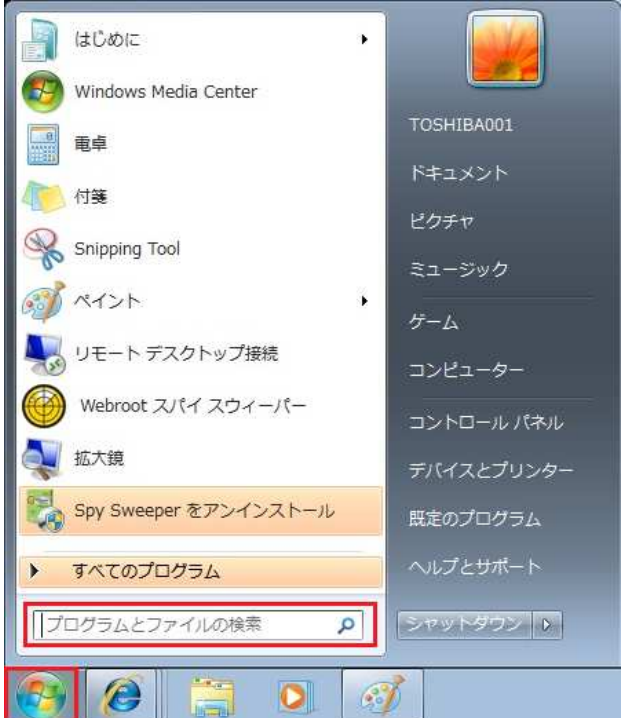

2.「プログラムとファイルの検索」に「msconfig」と入力し、Enter キーを押します。

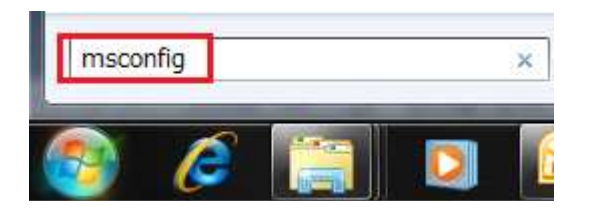

3.「システム構成」が立ち上がります。「スタートアップ」タブをクリックして、「Windows Internet Explorer」の隣のチェックボックスをオフにします。

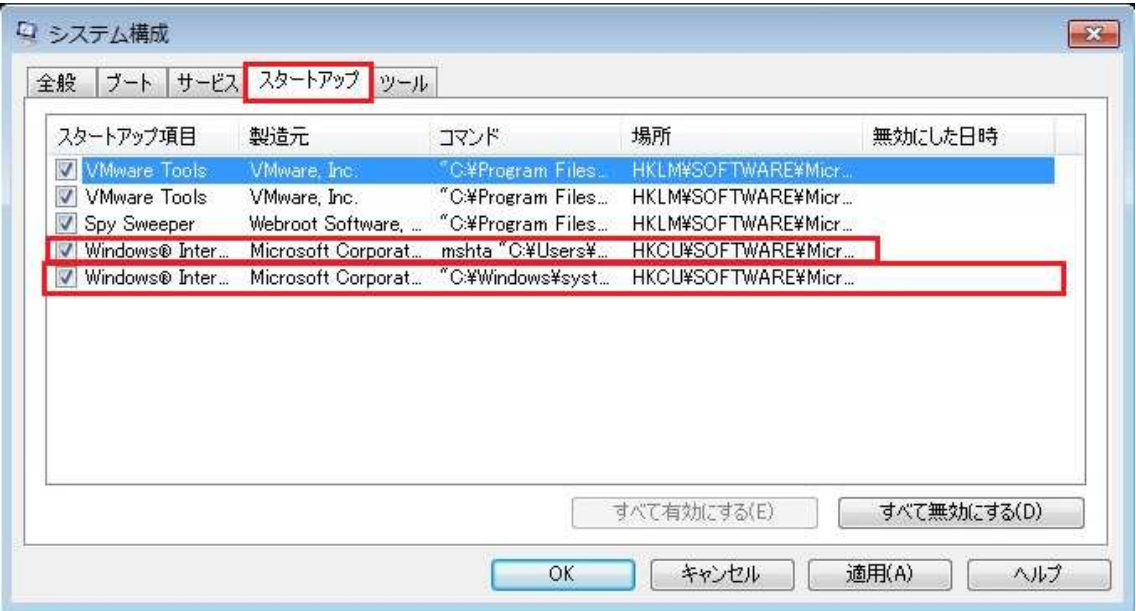

4. 「コマンド」にあるファイルを確かめます。(この場合は C:¥Users¥ユーザー名 ¥AppData¥Roaming フォルダに存在します。)

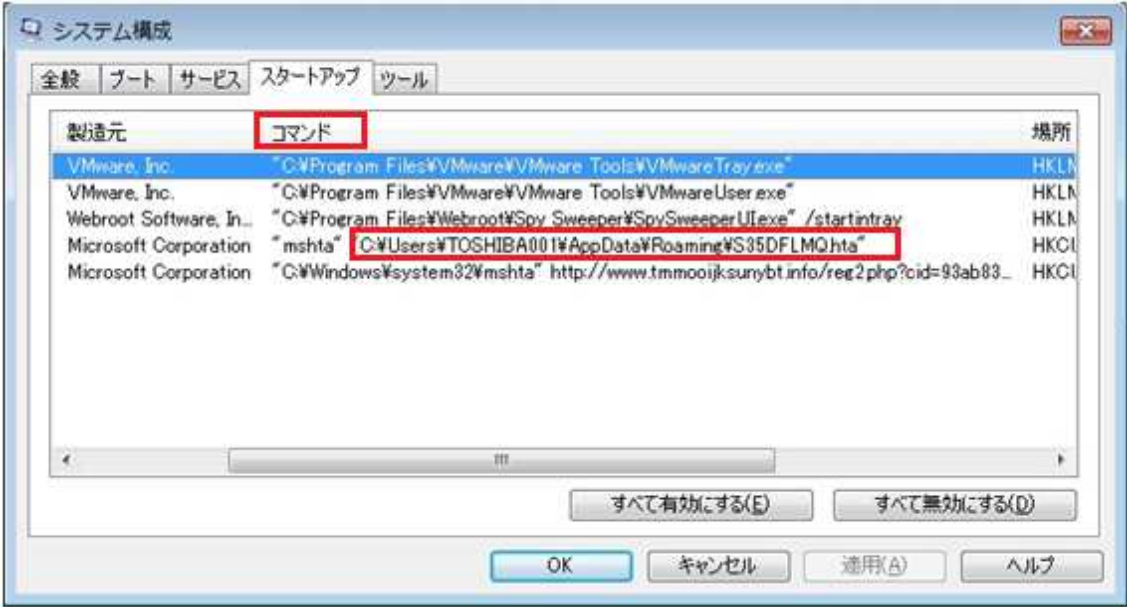

5. 再び、スタートボタンを押して、ステップ4で見つけたワンクリックウェアのフォルダまで 移動します。C:¥Users¥ユーザー名¥AppData¥Roaming と入力し、Enter を押します。 (例: ユーザー名が Owner なら C:\Users\Owner\AppData\Roaming と入力します。)

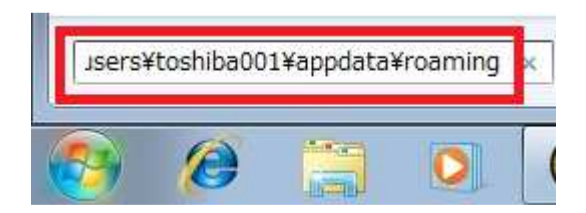

6. ステップ4で見つけたファイルを探します。

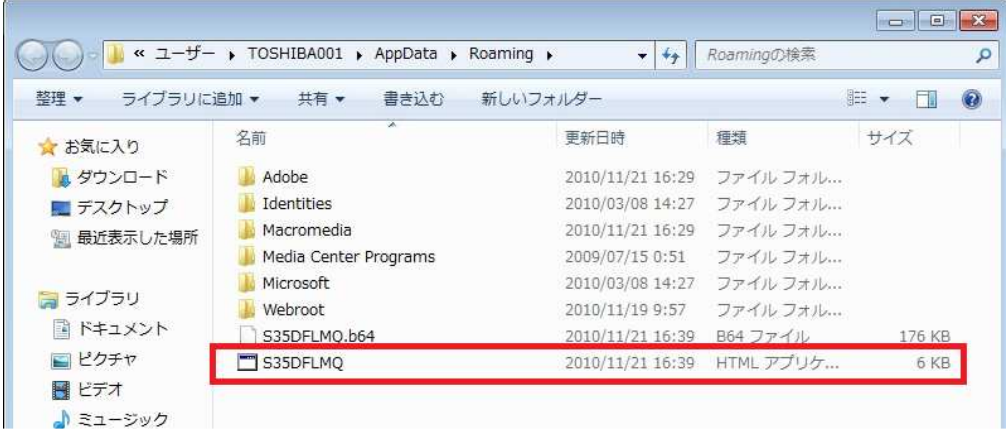

7. ファイルの上で右クリックします。「削除」を選択します。

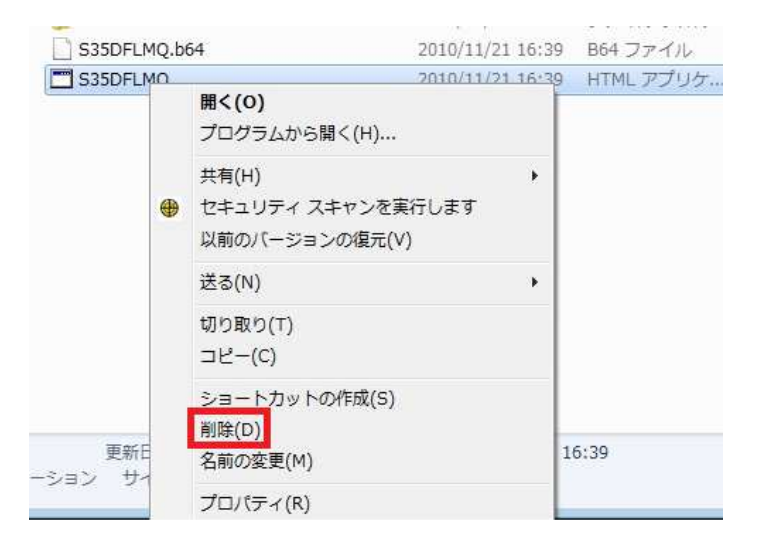

8. 下図のウインドウが起動したら「はい」をクリックし、フォルダを閉じます。

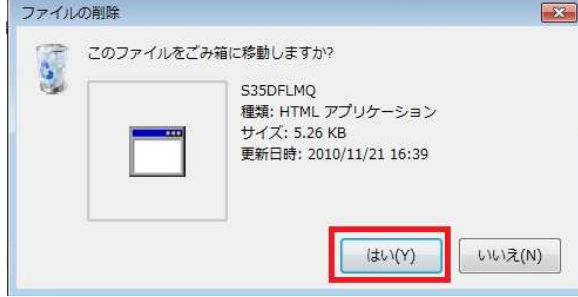

9.「システム構成」の「適用」及び「OK」をクリックします。

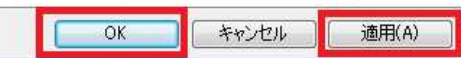

10. 下図の様なウインドウが立ち上がります。「再起動」をクリックして Windows を再起動 します。

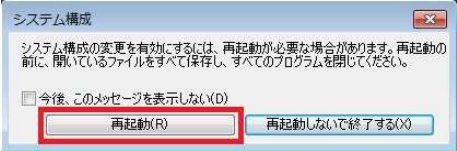

11. Windows の起動後、ワンクリックウェアが起動していないことを確認できたら作業は終 了です。

## <<以上の手順でも画面が出る場合>>

\*稀に、タスクスゲシューラにタスクを作成している場合がございます。以下の手順でタスクを 削除します。

1. 『スタートボタン』 >>> 『コントロールパネル』の順にクリックします。

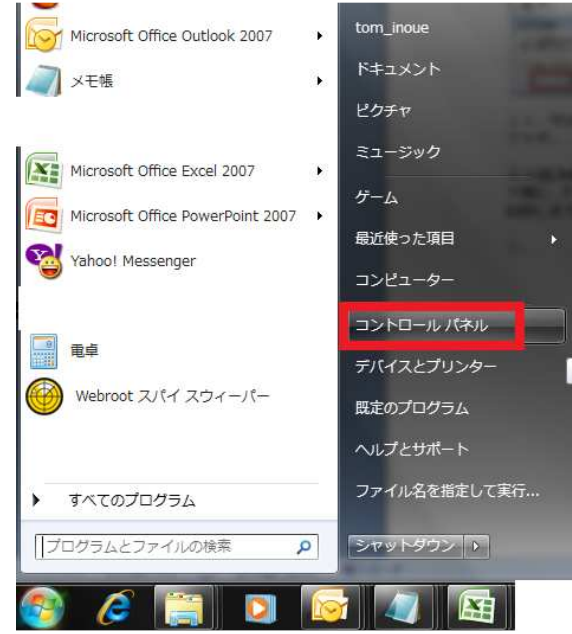

2. コントロールパネルが表示したら、表示方法『カテゴリ』の『小さいアイコン』(Windows 7)、もしくは『クラシック表示』(Windows Vista) をクリックします。

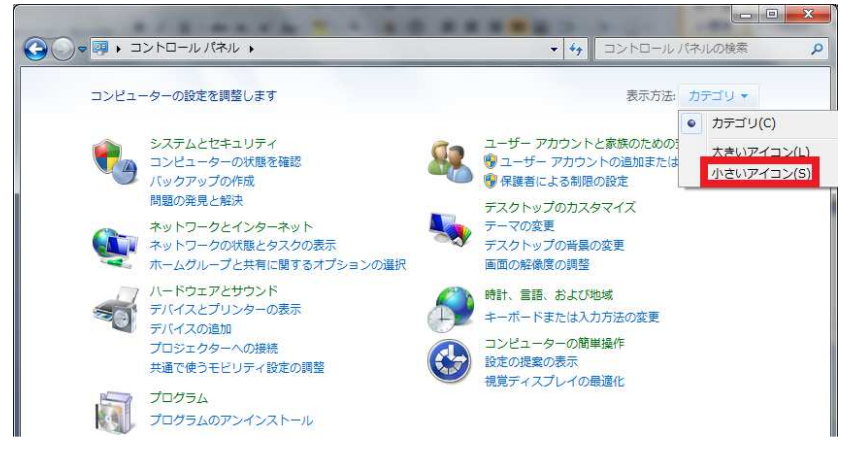

3. 『管理ツール』をダブルクリックします。

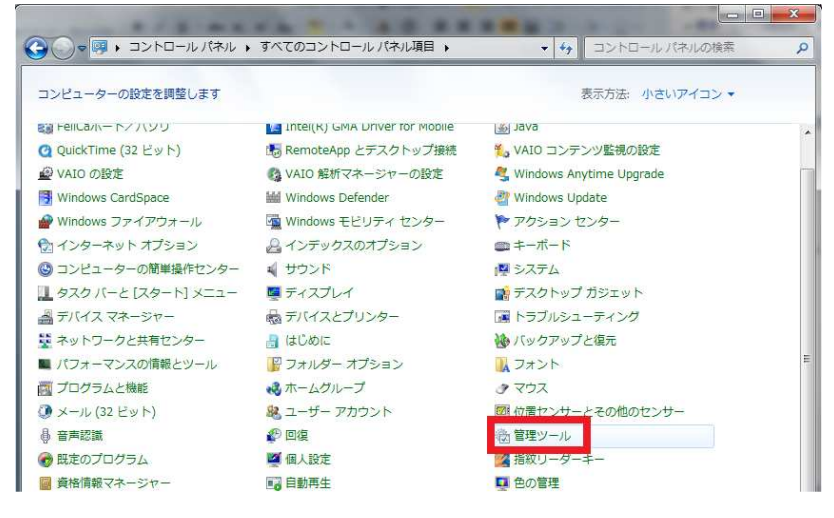

3. タスクスケジューラをダブルクリックします。

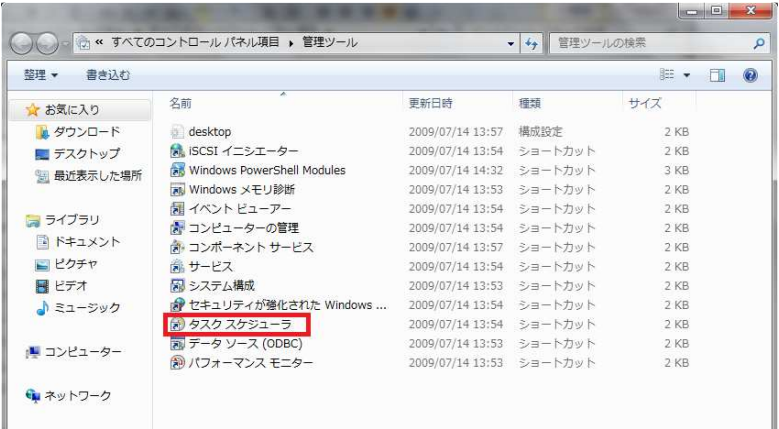

4. 『タスクスケジューラ』が起動します。左の『タスクスケジューラ ライブラリ』を一度ク リックすると右のペインにタスクが表示されます。

ワンクリックウェアは数字やアルファベットの羅列のものがほとんどです。『操作』タブをクリ ックして、『詳細』が mhta.exe を起動してアダルトサイトの URL を指定する設定になっている タスクであれば、そのタスクがアダルトサイトの画面を起動しているものです。

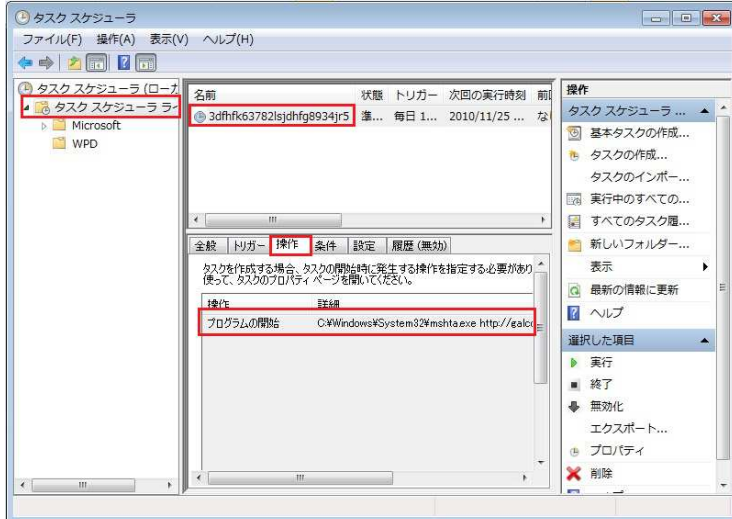

4. 該当のタスク上で右クリックし、『削除』を選択します。

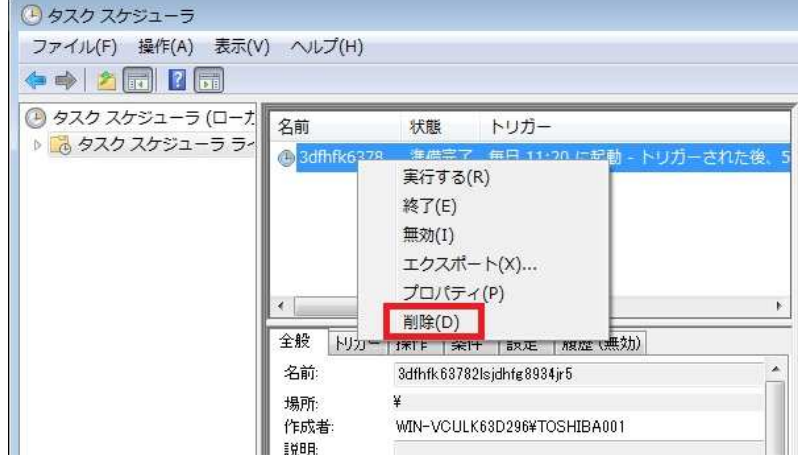

5. 下図のウインドウが起動したら『はい』をクリックします。

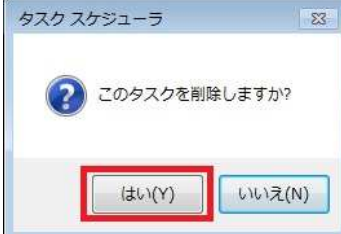

6. ウインドウを全て閉じて、Windowsを再起動します。

以上で作業は終わりです。